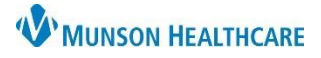

Cerner PowerChart Ambulatory **EDUCATION**

## **Modifying a PowerForm**

- 1. Click on Form Browser within the dark blue Menu.
- 2. Right click on the appropriate form.
- 3. Select Modify.

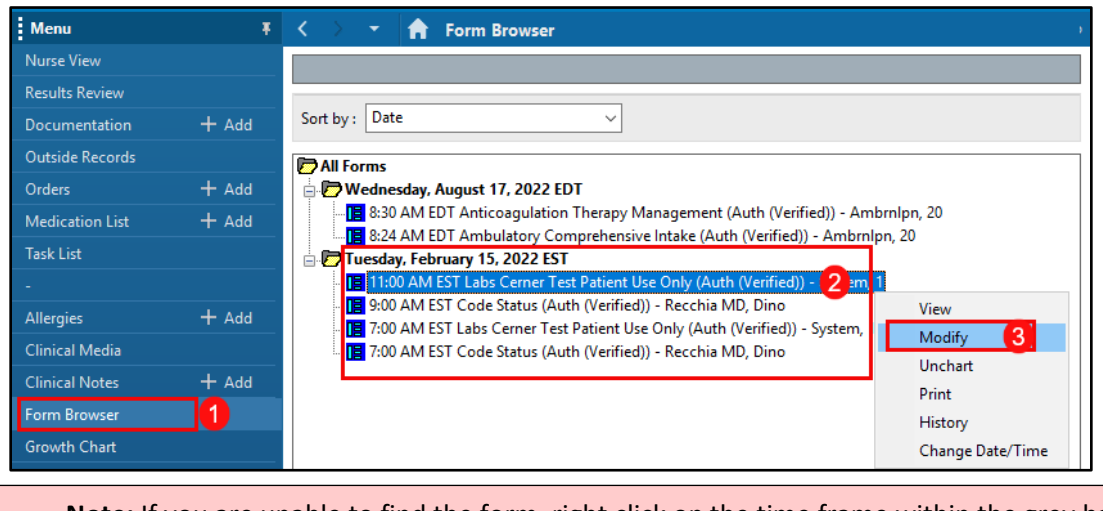

**Note:** If you are unable to find the form, right click on the time frame within the grey bar to adjust the filter. Click Search Criteria. Adjust your Search Criteria filter to find the desired form.

January 31, 2022 EST- August 18, 2022 EDT(Admission - Current)

4. Complete or correct information within the PowerForm and click the green check mark to complete and sign the PowerForm.

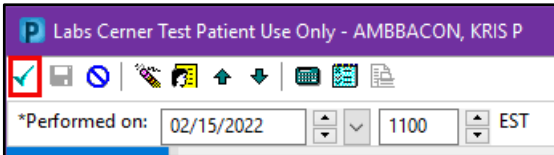

Search criteria

5. The form will now display as Modified.

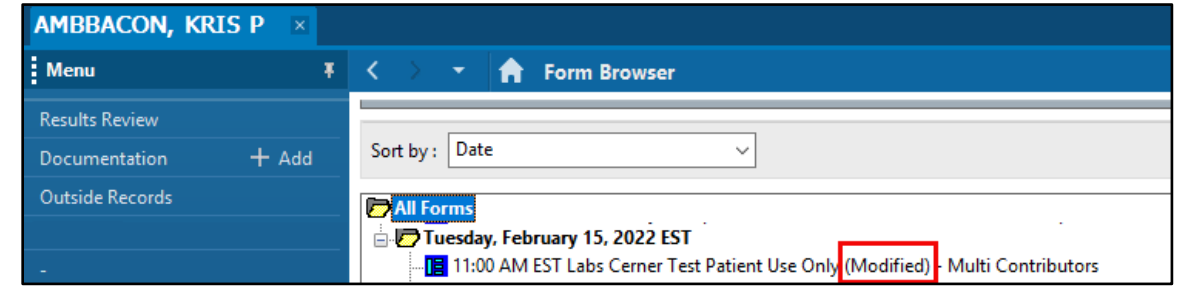

Note: The same steps can be followed to Unchart a PowerForm. See Document Made in Error on the Clinical EHR Education website for full instructions.